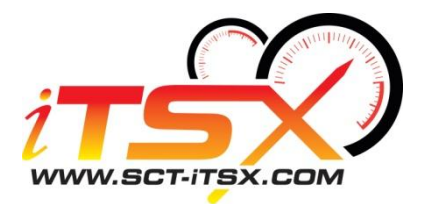

## **Loading e-mailed custom tunes to my iTSX using my Apple device (iPhone, iPad or iTouch).**

The outline below will help you download the custom tunes that your custom tuning dealer has emailed you and load them onto your iTSX device. At this time make sure you have a good internet connection to your iPhone, iTouch or iPad.

The custom tunes should have already been emailed to your email address linked to your Apple device. If you have not yet linked your email address to your apple device, go ahead and do so now before you continue.

1. Locate the email containing the custom tune(s), touch the email to select it.

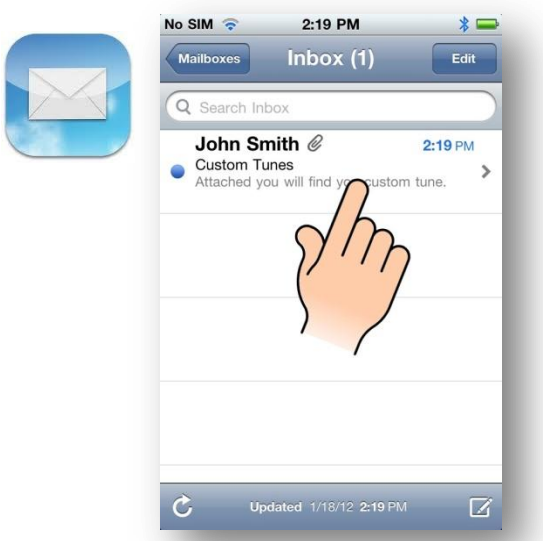

3. Touch the tune you would like to send to your iTSX device by touching the tune name. You will be prompted to open the tune in "iTSX", select it.

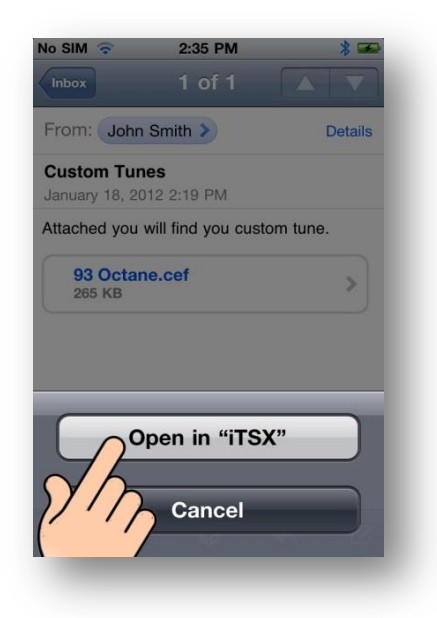

2. You will see your tune(s) attached. If you do not see the files, you must scroll to the bottom of the email to find them.

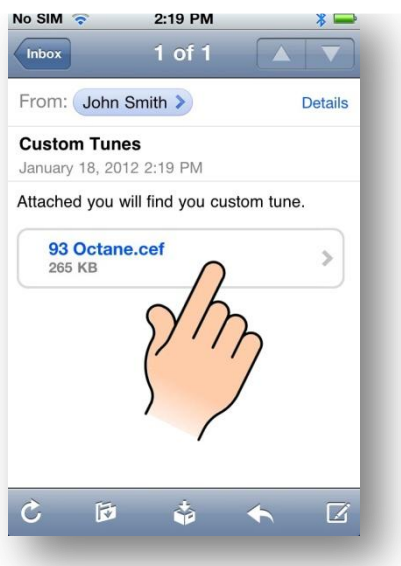

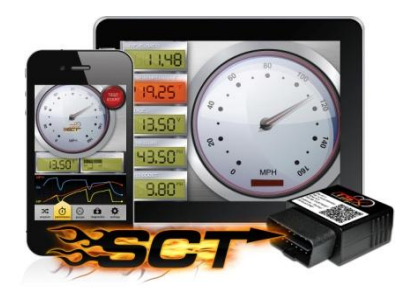

4. The iTSX app will open automatically, you will get the chance to rename the tune file if desired. If you wish to leave the name the same simply select OK

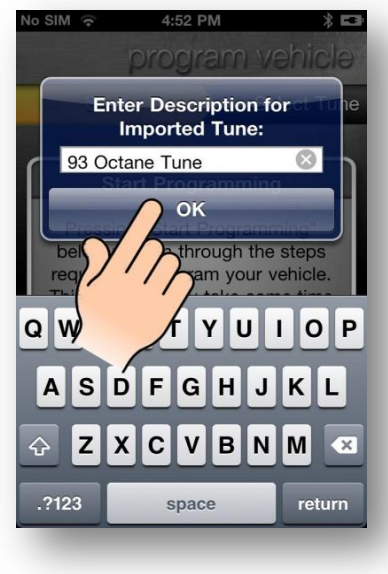

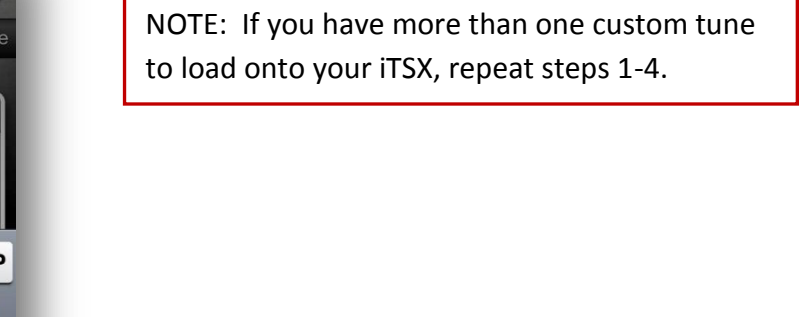

## **You have now successfully transferred and saved your custom tunes onto your iTSX app.**

Once you press OK as shown on the above image, you will be displayed one of the two following

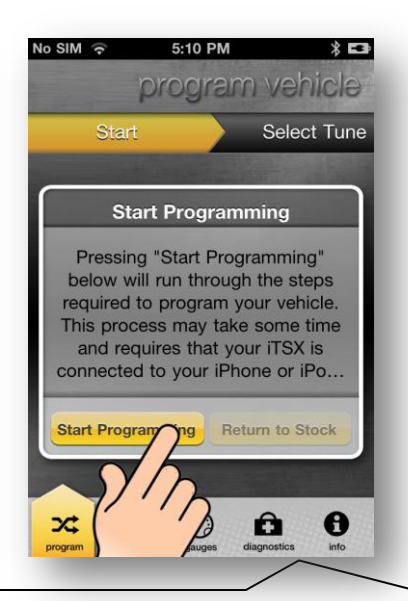

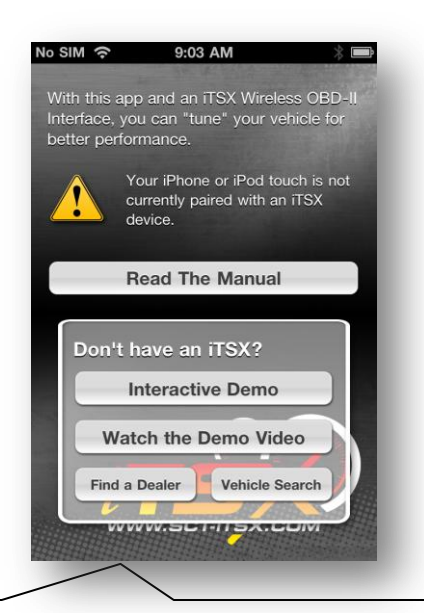

If your iTSX Accessory is connected to your vehicle, you will be taken to the main "Program Vehicle" screen of the iTSX app. You can now program your vehicle using the custom tune by selecting "Start

Programming"

If you receive this screen, your iTSX device is not paired with your Apple device, you must refer to the "iTSX Quick Start Guide" in your iTSX package for pairing instructions.

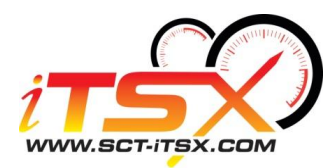